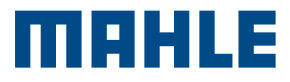

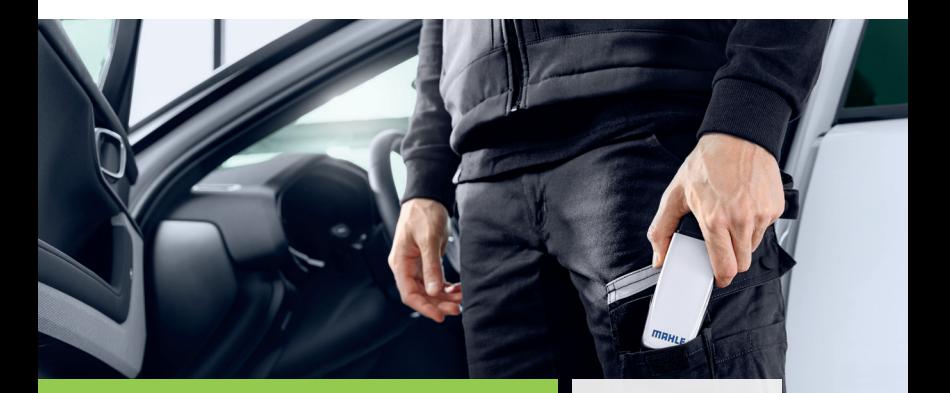

## CONNEX 2 Smart Quick Start Guide

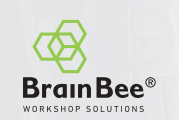

## DEVICE CONFIGURATION

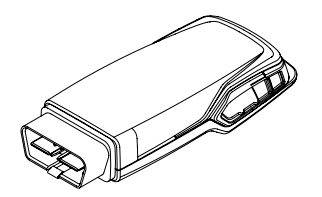

1. Connect the VCI to a Windows or Android device

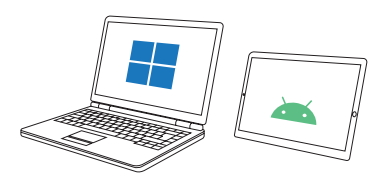

2. Install the CONNEX 2 DS app from the Play Store for Android devices or from the website at this [link](https://www.brainbee.mahle.com/brainbee/it/product-lines/autodiagnosis/connex-2/)

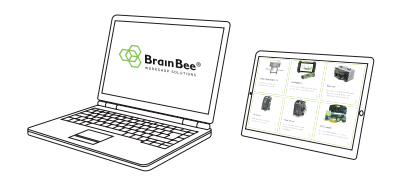

Please refer to the CONNEX 2 Smart manual for the tablet's minimum requirements.

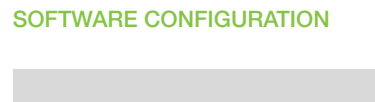

Start the CONNEX 2 DS application.

1. Connect VCI to vehicle or to tablet/pc. Select language

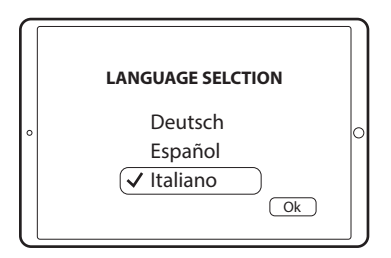

## 2. Select country of installation

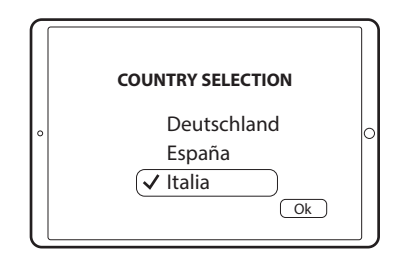

3. Check for updates

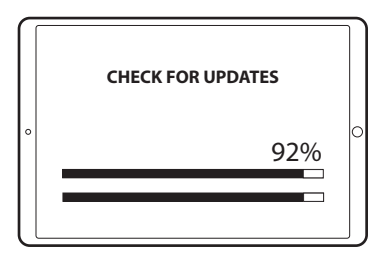

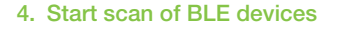

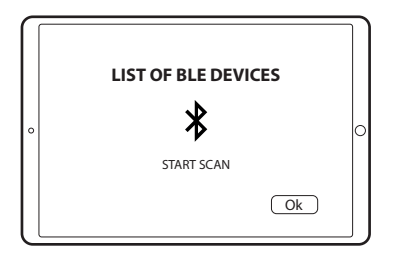

5. Check product activation licences

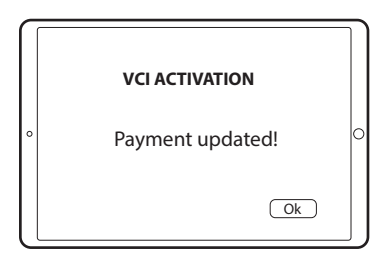

6. The device is now ready to be used on a vehicle.

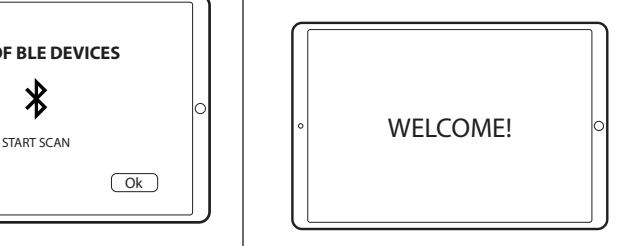

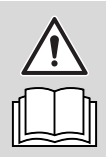

Please refer to the CONNEX 2 Smart manual for the actual use of the device.

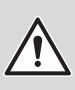

In case of multiple devices, check the MAC address on the VCI nameplate.

This card is a "Quick Guide" and is not intended to replace an instruction manual. For further information or more detailed instructions, please refer to the user manual using the QR Code shown.

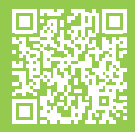

www.brainbee.mahle.com

This Quick Guide is available in additional languages: scan QR Code to download

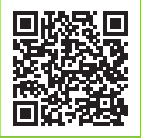